# **Maintaining Membership from Student Leadership's Perspective**

Log into PeopleSoft

## **[www.gettysburg.edu](http://www.gettysburg.edu/) – Current Students – Student Center – Self Service**

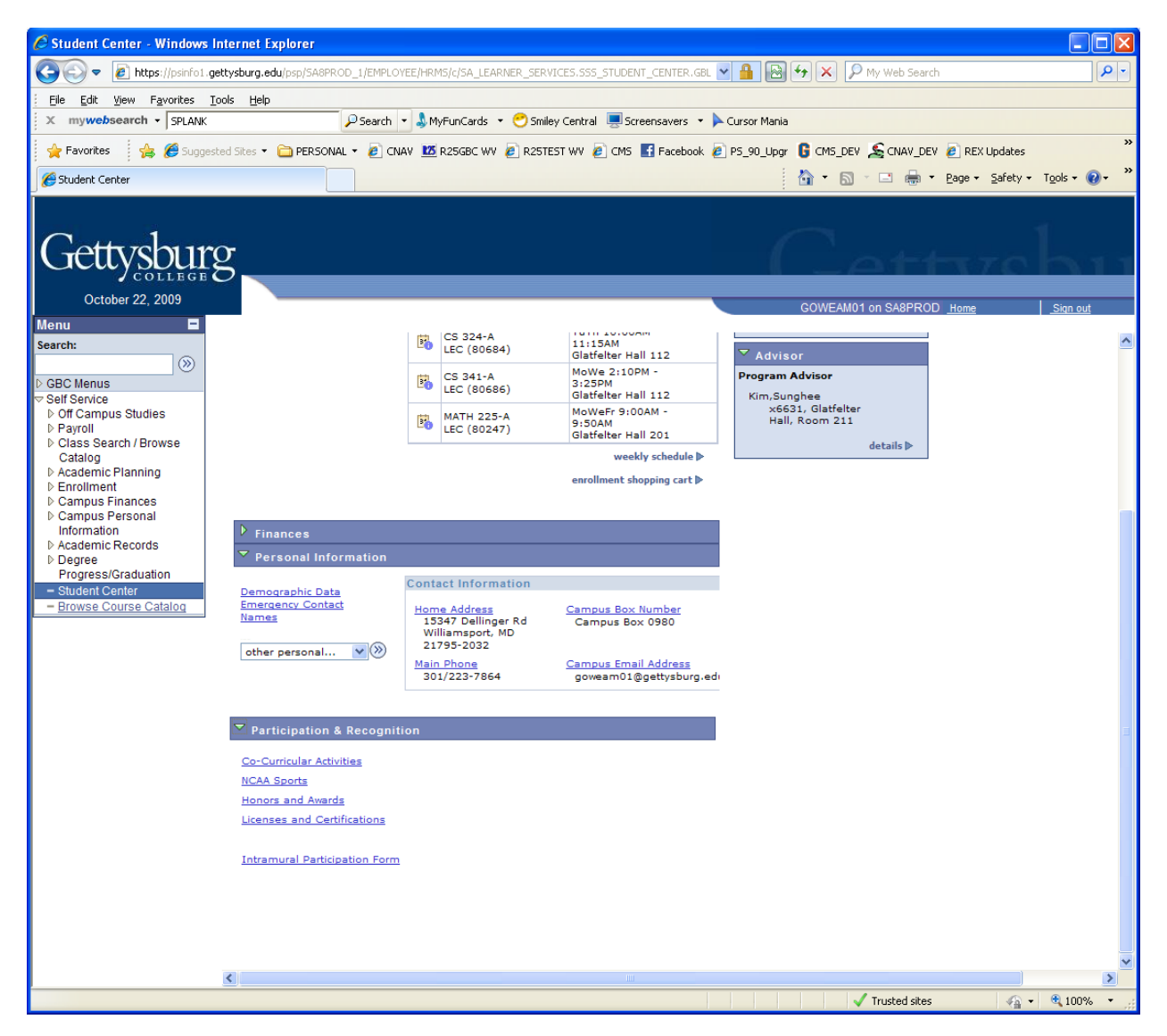

Scroll down to "**Participation & Recognition**" – **Co-Curricular Activities**

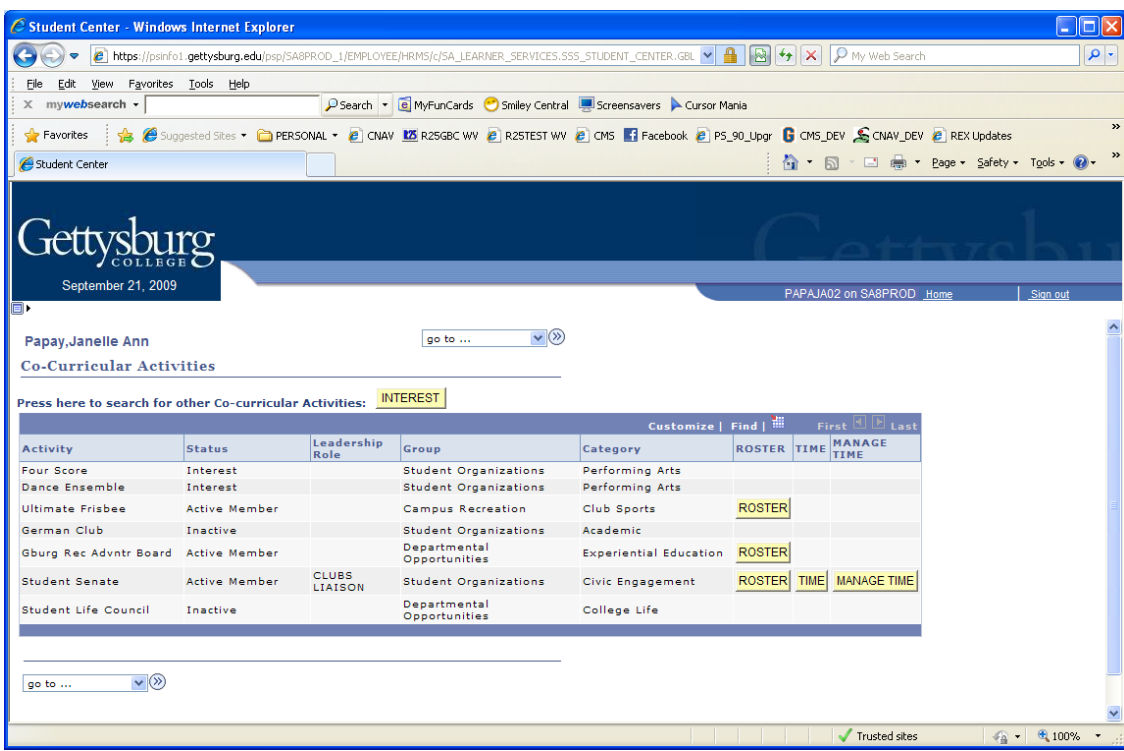

This screen shows the following information:

**Activity** – name of club/organization

**Status** – Membership status in the specific club/organization (Active, Interest, Inactive)

**Leadership Role** – Indicates any current leadership roles that you hold in Activity

**Group** – three types of Activitities . . . Student Organizations, Campus Recreation, or Departmental Opportunities

#### **Category**:

 **Clubs/organizations -** various categories and sub-categories for different types of activities.

**Campus Recreation activities** - Club Sports or Intramural

**Departmental Opportunities** – Department

**Roster** – provides a Membership Roster

**Time** – Allows for tracking of time participating with this activity

**Time Management** – Allows Leaders to approve time of individual members

## **To Update Membership for an Activity, click on the "Roster" yellow button**.

Member Photos can be viewed for the Activity Roster by clicking on "**Show Photos**".

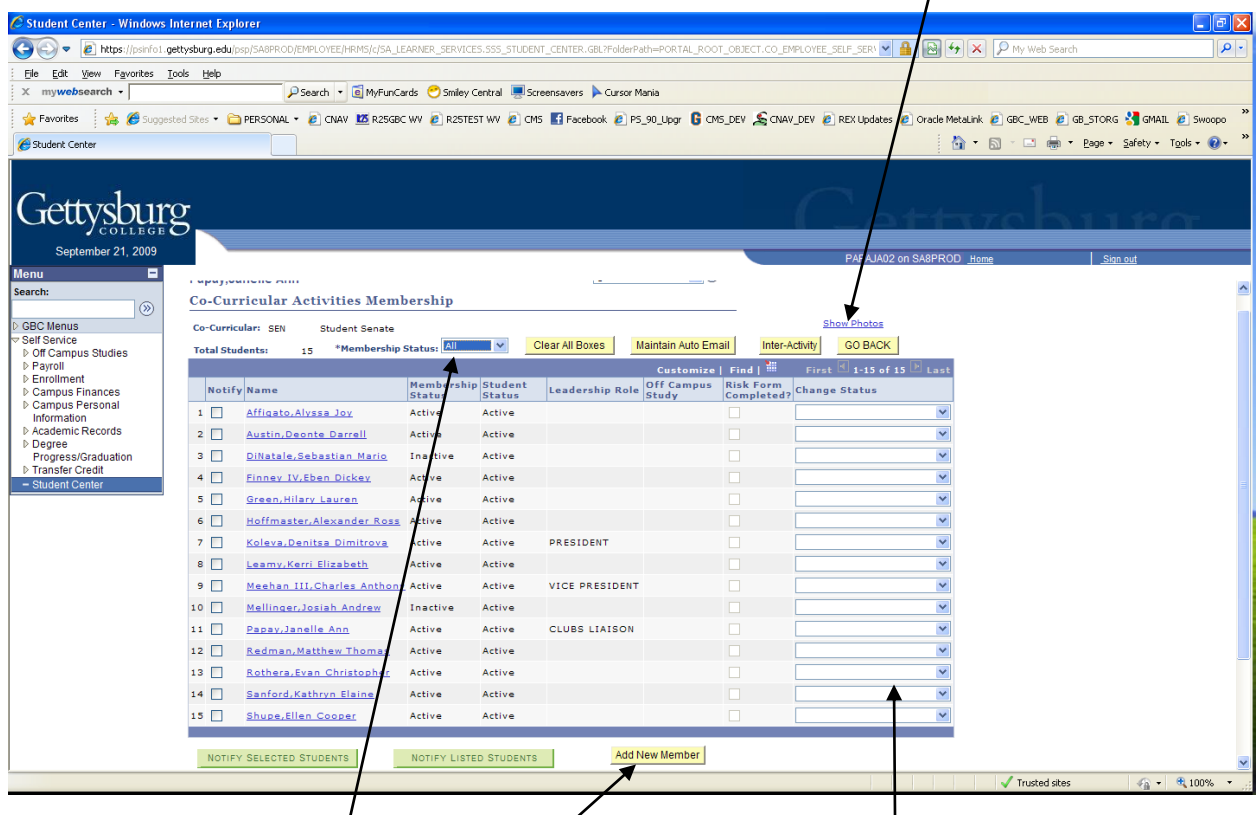

On the Roster, **Membership Status** can be viewed via the dropdown menu by "All, Active, Interest, Inactive, Under Review, Cancelled".

Change a current member's status – go to the member and **Change Status** by using the dropdown menu on the righthand side of the screen  $-$  select the appropriate status – a new screen will come up – add any comments/note and then click on "**OK**"

To "**Add New Member**" – click on the yellow button – the "**Add Student Member**" screen will come up (see Example 1 below) – enter either the **Student EMPLID** or the student's **LAST NAME** and click on **Search**. The Search Results will contain a list of students that meet the criteria entered (EMPLID or LAST NAME) – select the applicable student and a screen (See Example 2 below) will appear to complete their **Status** (Defaults to "Interest") and **Effective Date** (Defaults to today's Date) – change these two fields as necessary to reflect the accurate information and click "**OK**".

This will return to the Membership Roster where the new member just added should now be included on the Roster with their new status.

#### Example 1:

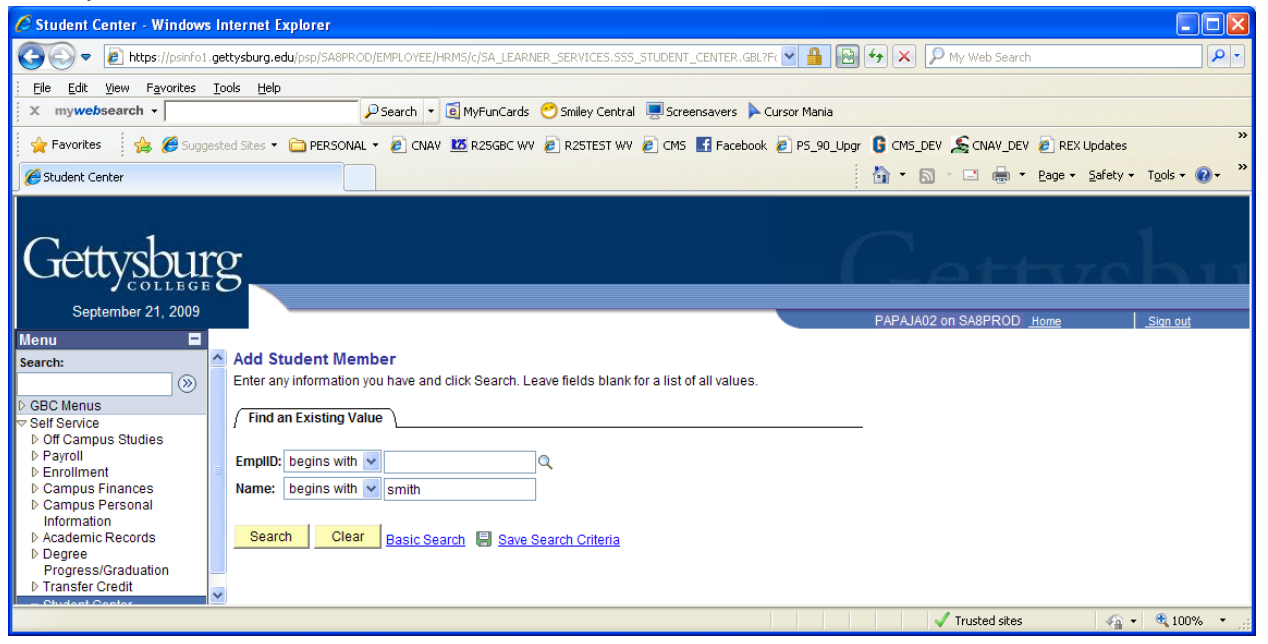

## Example 2:

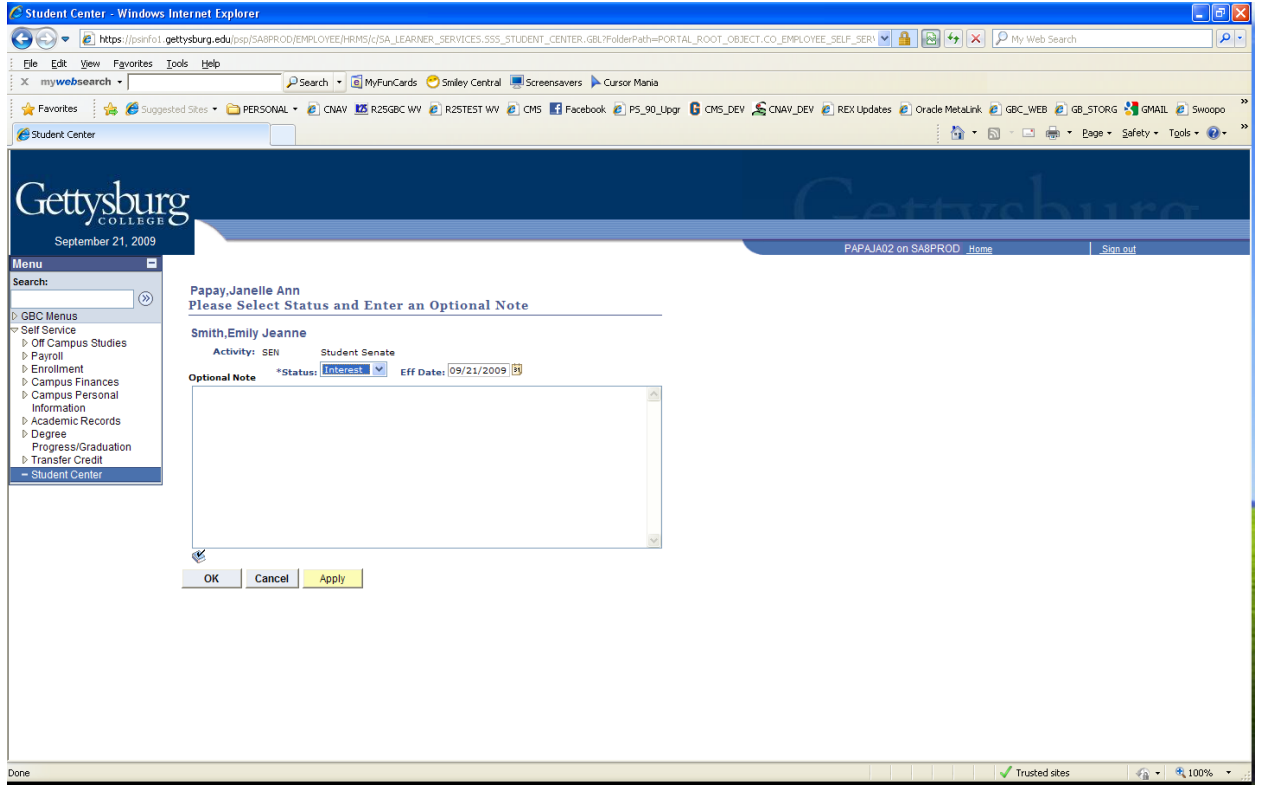

## **Maintain Auto Email**

Student Leaders for each Activity can "**Maintain Auto Email**" that will be sent out based on a specific trigger such as when a student expresses an "Interest" in joining your activity.

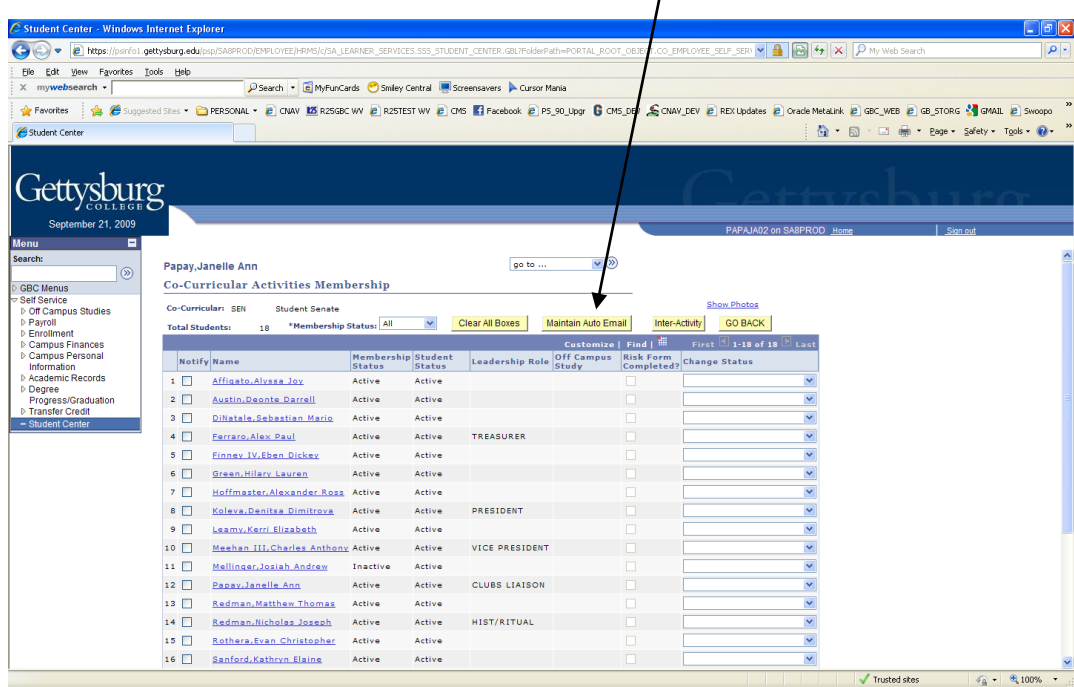

Click on the "**Add a New Value**" tab and the following page will come up. Select the appropriate action for the email trigger from the dropdown menu and then "**ADD**"

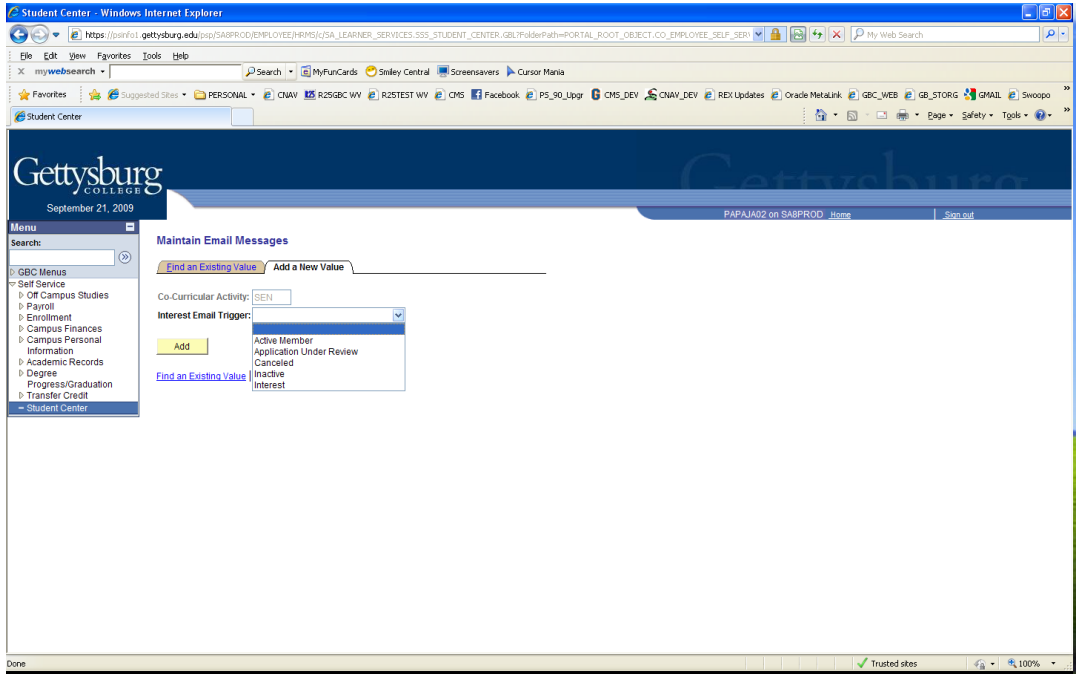

It will bring up an email screen to type in the email auto trigger that will be emailed out every time this status is selected by either the Activity Leaders maintaining the membership data or by the prospective new member expressing an "Interest" in your activity.

#### **Inter-Activity**

From the Roster Mainpage – selecting the yellow "**Inter-Activity**" button will display the following screen where you can search activities by Group (Campus Recreation, Student Organizations, or Departmental Opportunities), by Category, Sub-Category and/or individual Activity and by checking those groups you can then compose an email to send to those groups by clicking on the green "Notify Selected Groups" button.

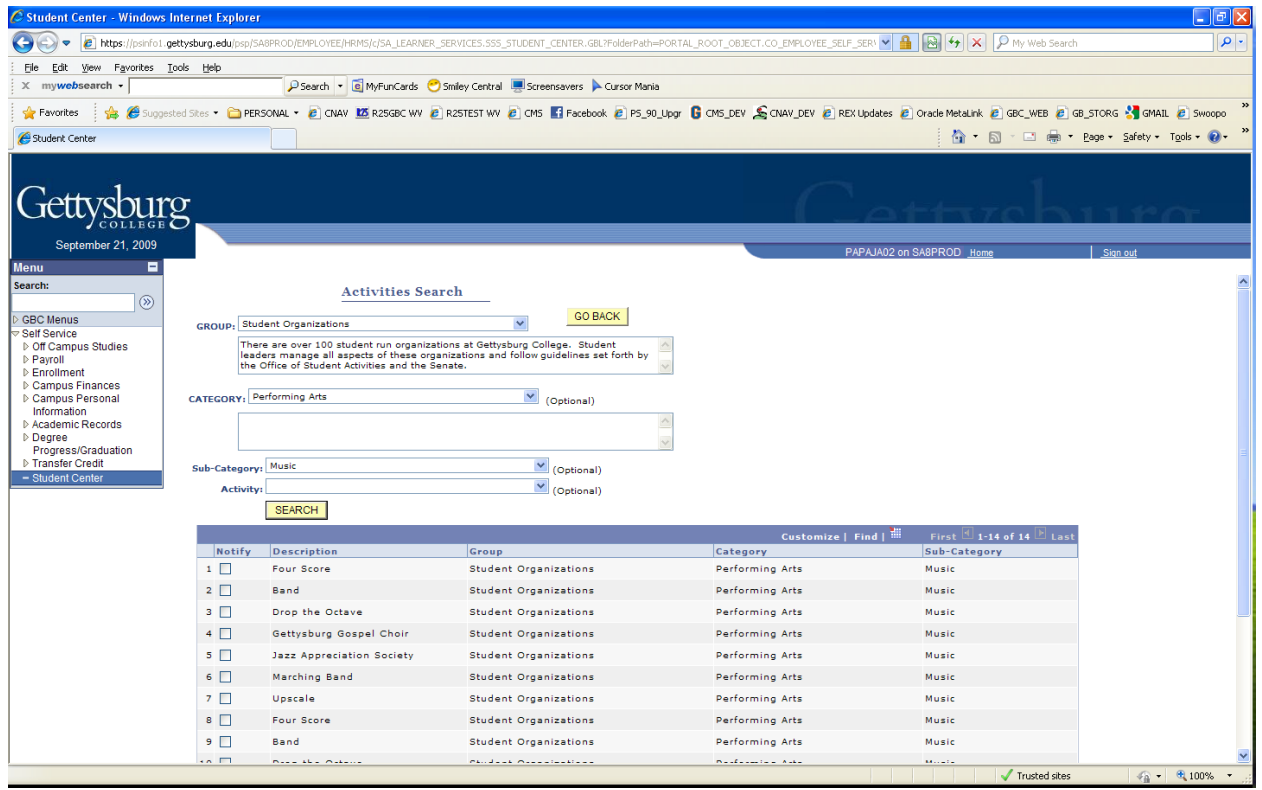

## **TIME & MANAGE TIME**

If an organization is interested in tracking individual members participation time, then this would be the screen where the individual would track their TIME and submit for approval by the organization leaders.

#### **Individual Member Screen:**

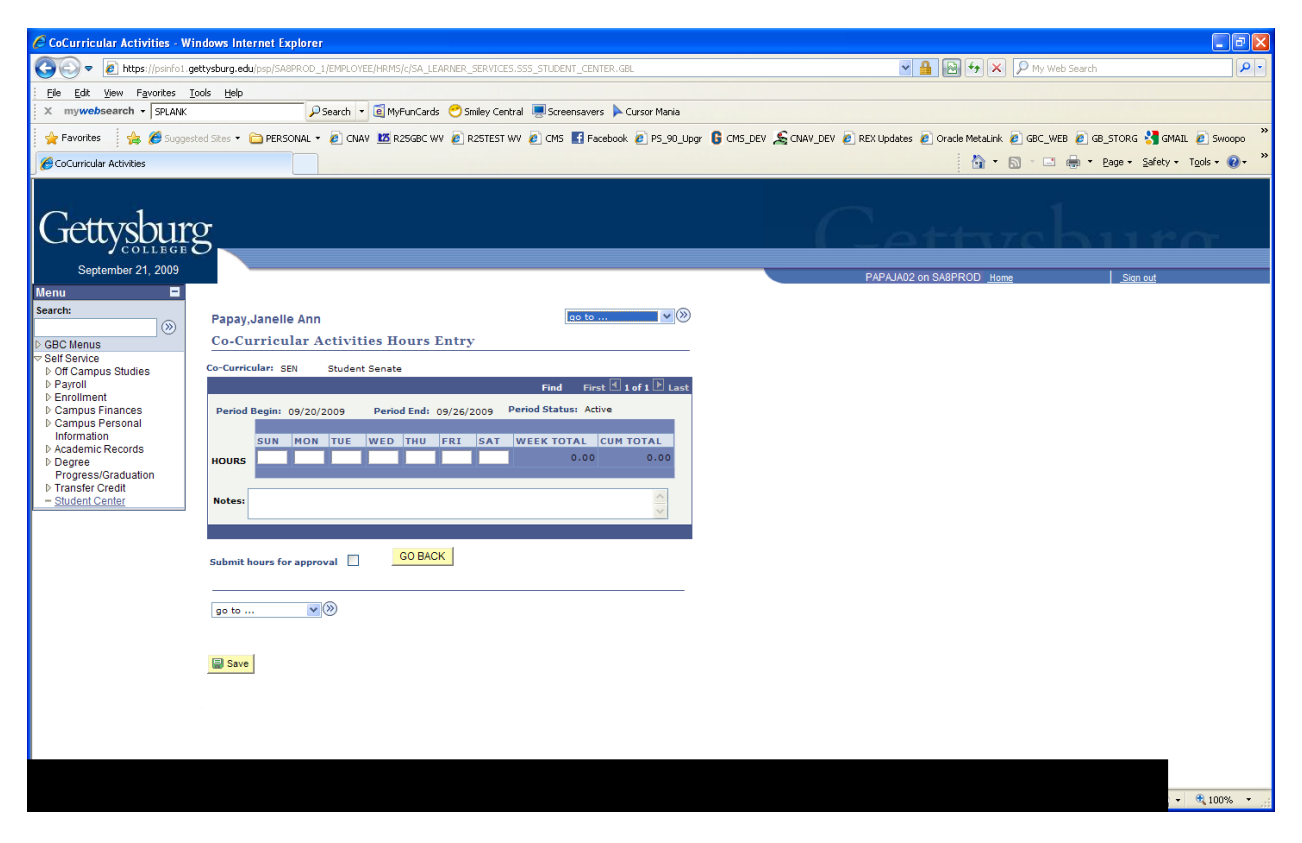

Organization Leaders would MANAGE TIME on the following screen for those members who submit time for a specific time period (weekly). This would show total for the week and a Cumulative Total of hours of participation per individual.